# **EDUCATION IN RUSSIA**

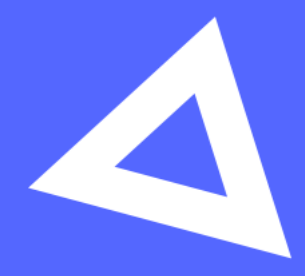

# Руководство **ПОЛЬЗОВАТЕЛЯ**

Абитуриент

www.education-in-russia.com

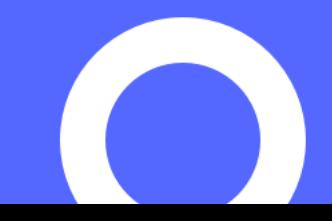

# **СОДЕРЖАНИЕ**

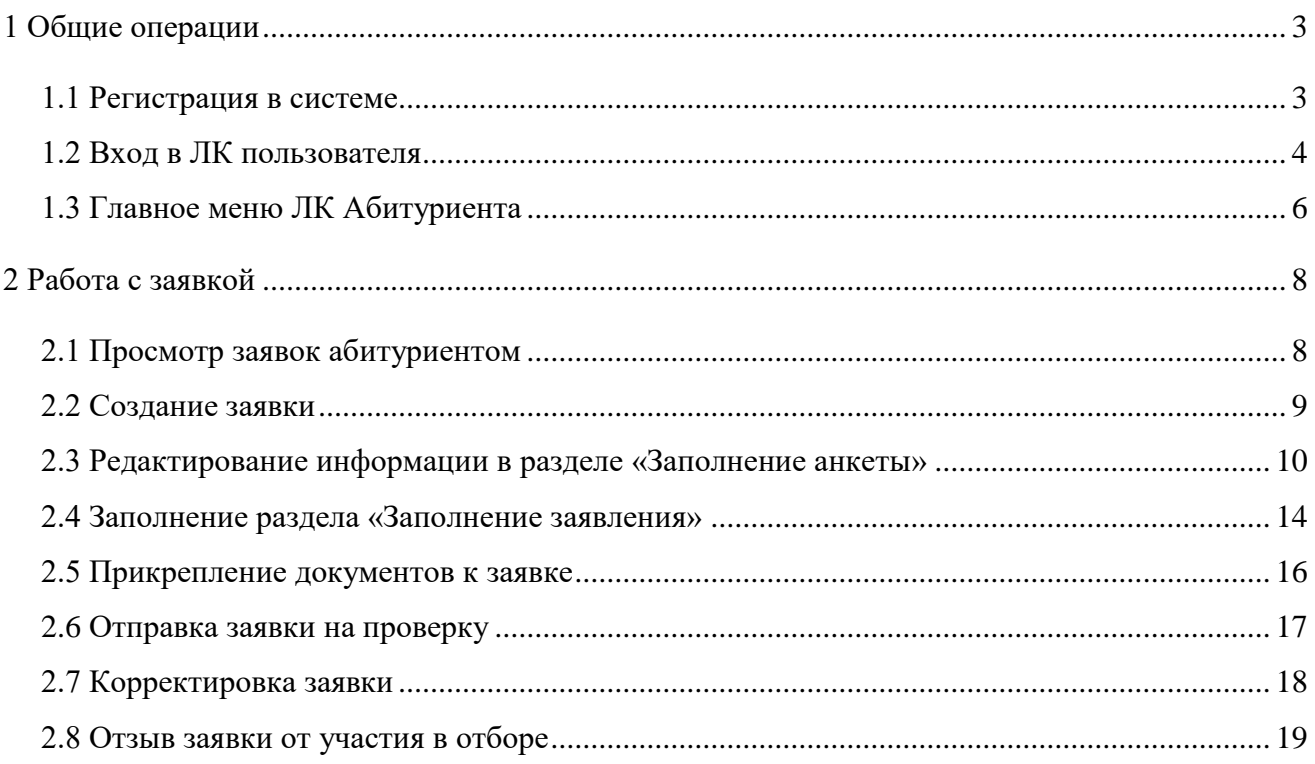

## <span id="page-2-0"></span>**1 Общие операции**

### <span id="page-2-1"></span>**1.1 Регистрация в системе**

Для регистрации в системе необходимо на главной странице сайта [https://education-in](https://education-in-russia.com/)[russia.com/](https://education-in-russia.com/) нажать на кнопку **Зарегистрироваться**.

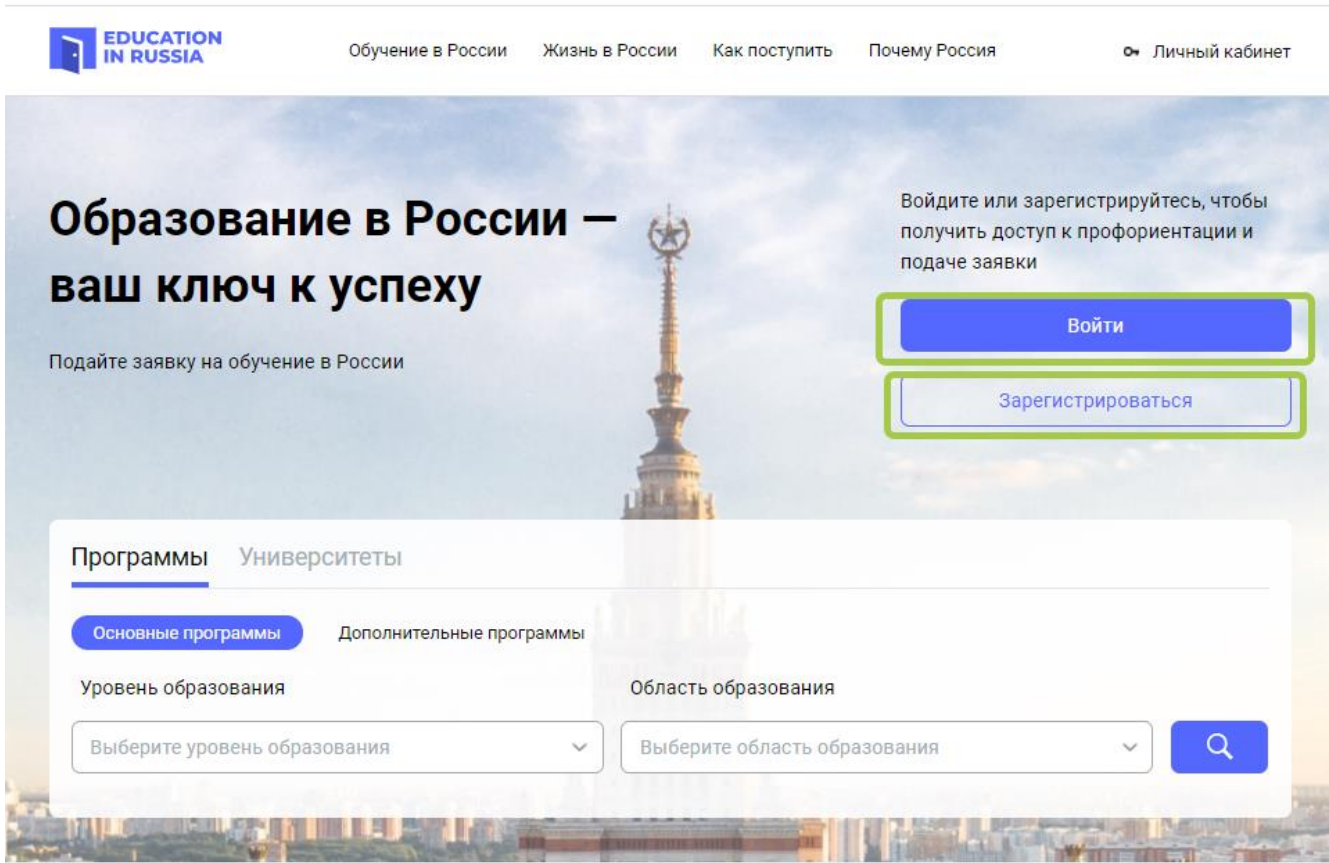

Рисунок 1.1 – Сайт **EDUCATION IN RUSSIA**

<span id="page-2-2"></span>В открывшейся форме регистрации заполнить все поля:

- Фамилию (латинскими буквами)
- Имя (латинскими буквами)
- Выбрать страну подачи заявки
- Ввести адрес электронной почты
- Придумать пароль
- Подтвердить введенный пароль
- Ввести код с картинки
- Отметить согласие на обработку персональных данных и использование файлов cookie Нажать на кнопку **Регистрация.** (Рисунок 1.2)

После прохождения регистрации на указанную почту придет письмо подтверждения регистрации. Необходимо перейти по ссылке в письме.

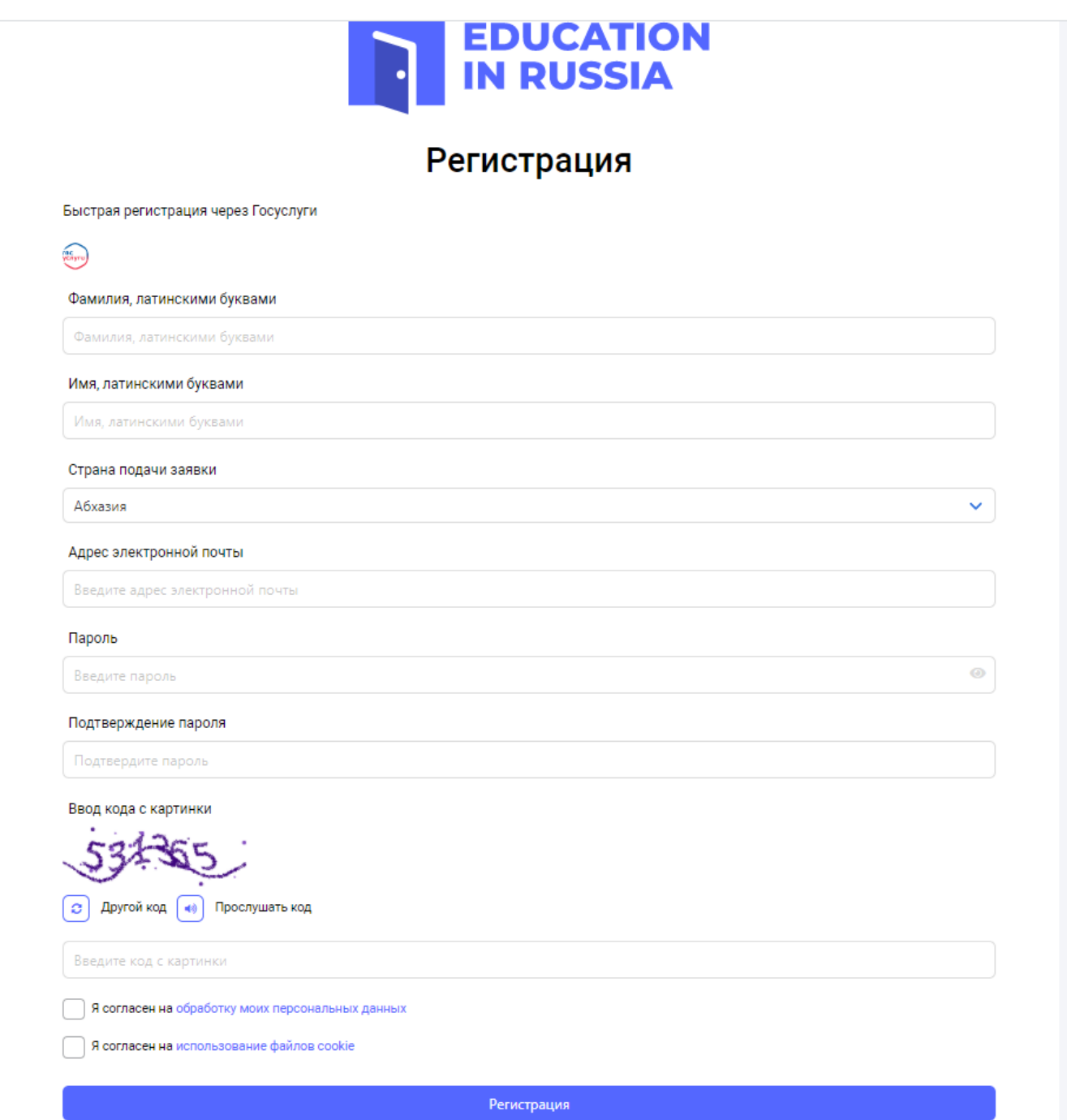

Рисунок 1.2 – Регистрация на сайте

### <span id="page-3-0"></span>**1.2 Вход в ЛК пользователя**

Вход в Личный кабинет пользователя возможен только для зарегистрированных пользователей.

Для входа в ЛК пользователя необходимо на сайте **https://education-in-russia.com/**  [\(Рисунок](#page-2-2) 1.1) нажать кнопку **Войти**.

На экран монитора выводится окно ввода имени и пароля учетной записи пользователя (см. [Рисунок](#page-4-0) 1.).

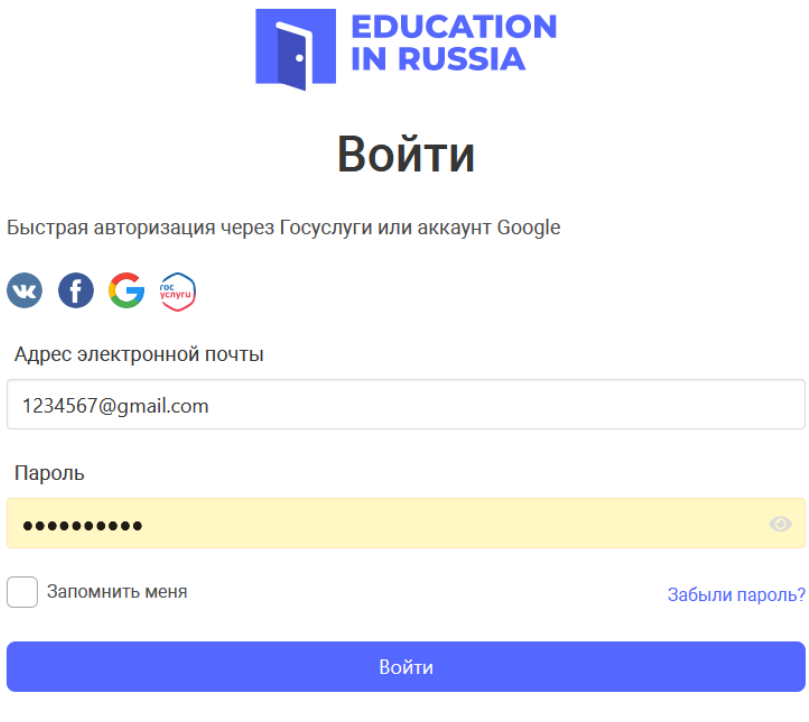

Нет аккаунта? Регистрация

Рисунок 1.3 – Окно ввода имени и пароля учетной записи пользователя

<span id="page-4-0"></span>После ввода имени и пароля учетной записи пользователя, на сайте **https://educationin-russia.com/** выводятся данные пользователя [\(Рисунок 1.\)](#page-5-1).

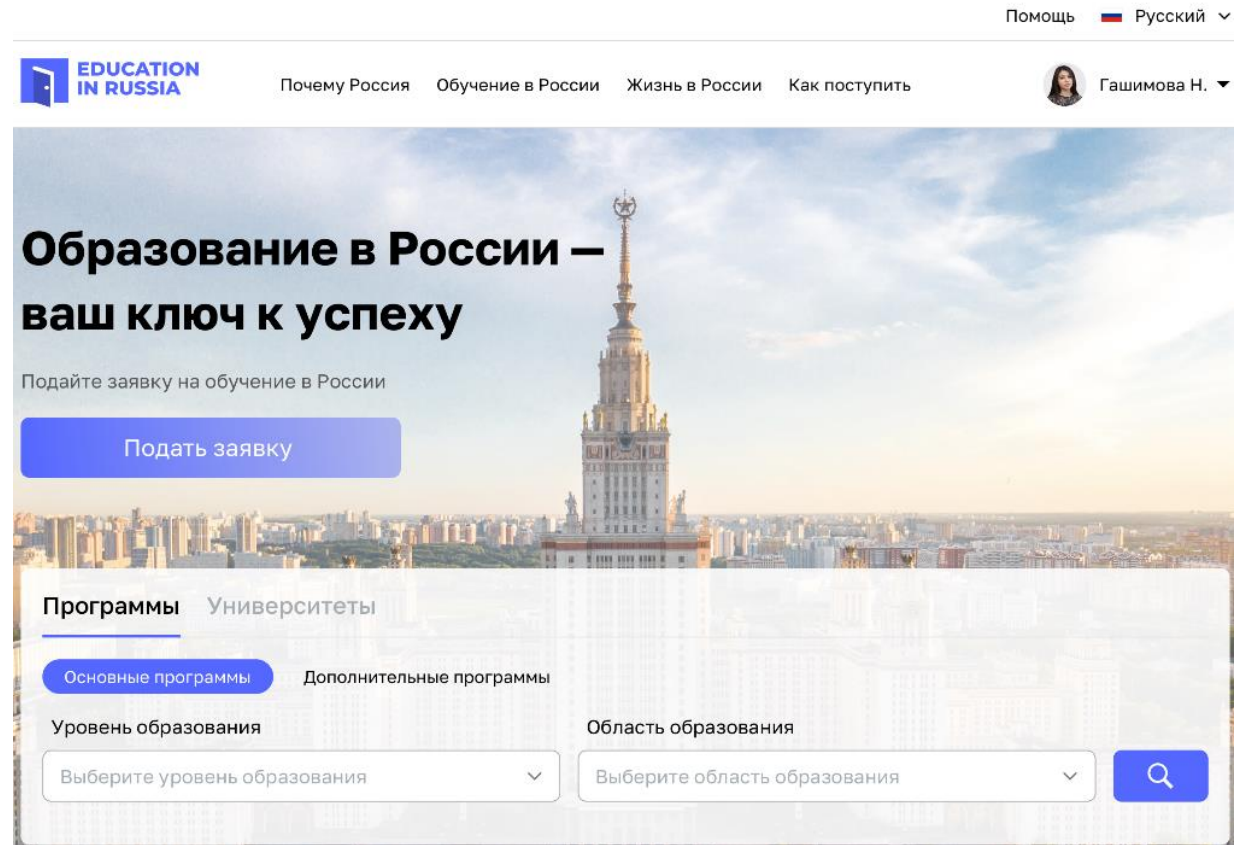

Рисунок 1.4 – Сайт **EDUCATION IN RUSSIA** после авторизации пользователя в ЛК

### <span id="page-5-1"></span><span id="page-5-0"></span>**1.3 Главное меню ЛК Абитуриента**

Главное меню ЛК пользователя открывается при нажатии на кнопку ▼ в строке с фамилией и изображением пользователя на сайте **https://education-in-russia.com/** [\(Рисунок 1.5](#page-6-0) – [Главное меню Абитуриента на сайте](#page-6-0) **EDUCATION IN RUSSIA**).

 $\blacksquare$  Русский  $\vee$ 

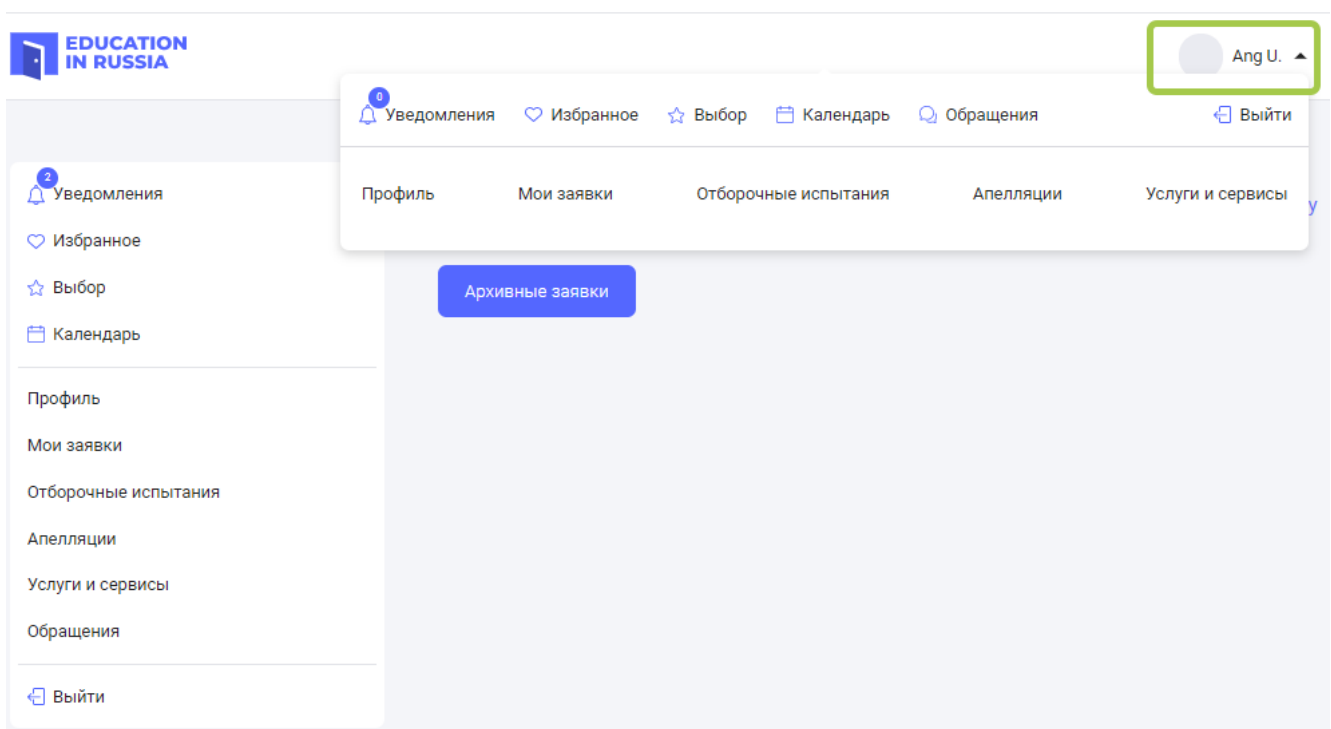

Рисунок 1.5 – Главное меню Абитуриента на сайте **EDUCATION IN RUSSIA**

<span id="page-6-0"></span>Главное меню Личного кабинета позволяет перейти в разделы системы:

- Профиль
- Мои заявки
- Отборочные испытания
- Апелляции
- Услуги и сервисы

В главном меню Личного кабинета есть возможность перейти к просмотру:

- Уведомлений пользователя
- Избранных программ и университетов
- Выбранных университетов по программе обучения
- Календаря
- Обращений

## <span id="page-7-0"></span>**2 Работа с заявкой**

Ниже описан процесс создания и отправки на проверку заявки абитуриентом, заинтересованным в обучении в российской образовательной организации.

### <span id="page-7-1"></span>**2.1 Просмотр заявок абитуриентом**

Абитуриент авторизуется в системе, оказывается на странице «Мои заявки» [\(Рисунок](#page-7-2)   $2.1$ ).

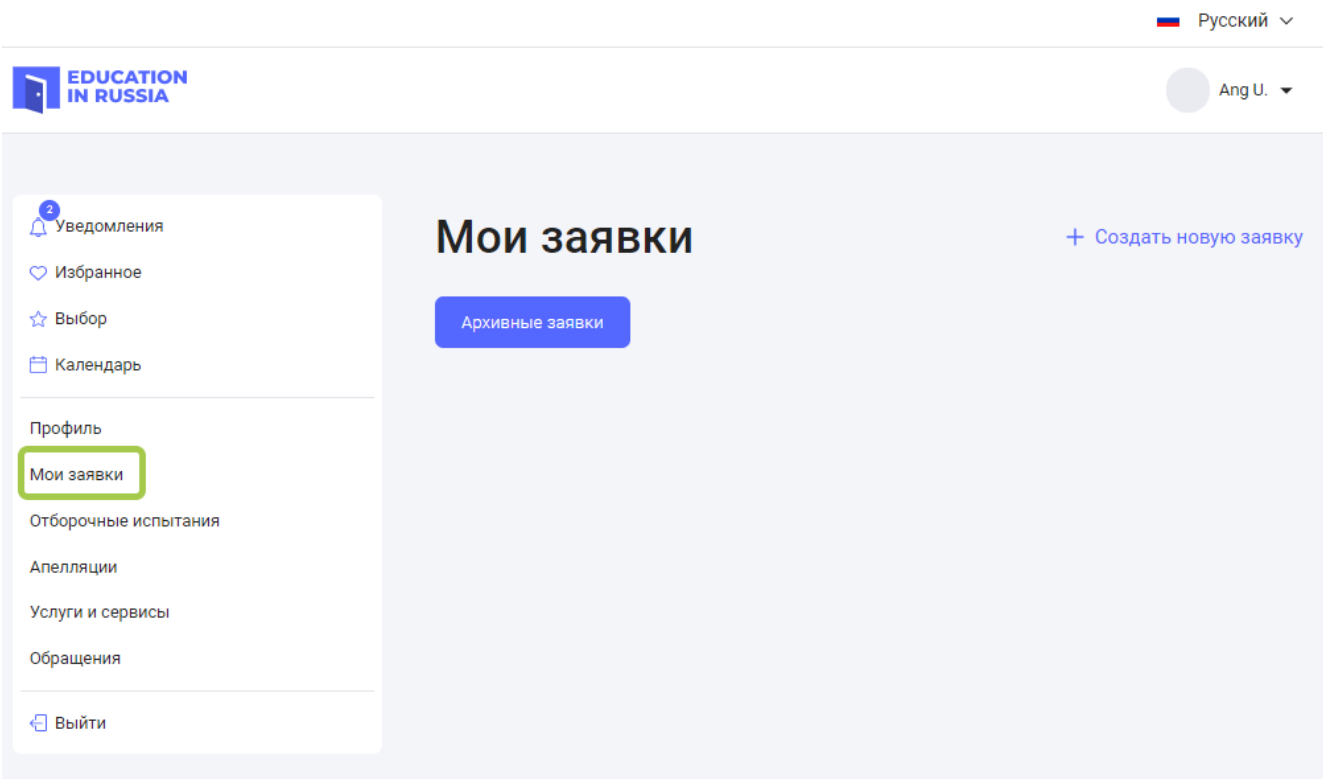

Рисунок 2.1 – Отображение страницы «Мои заявки»

<span id="page-7-2"></span>Созданные заявки отображаются на странице «Мои заявки».

Перейти к просмотру заявки можно, нажав на номер заявки (Рисунок 2.2).

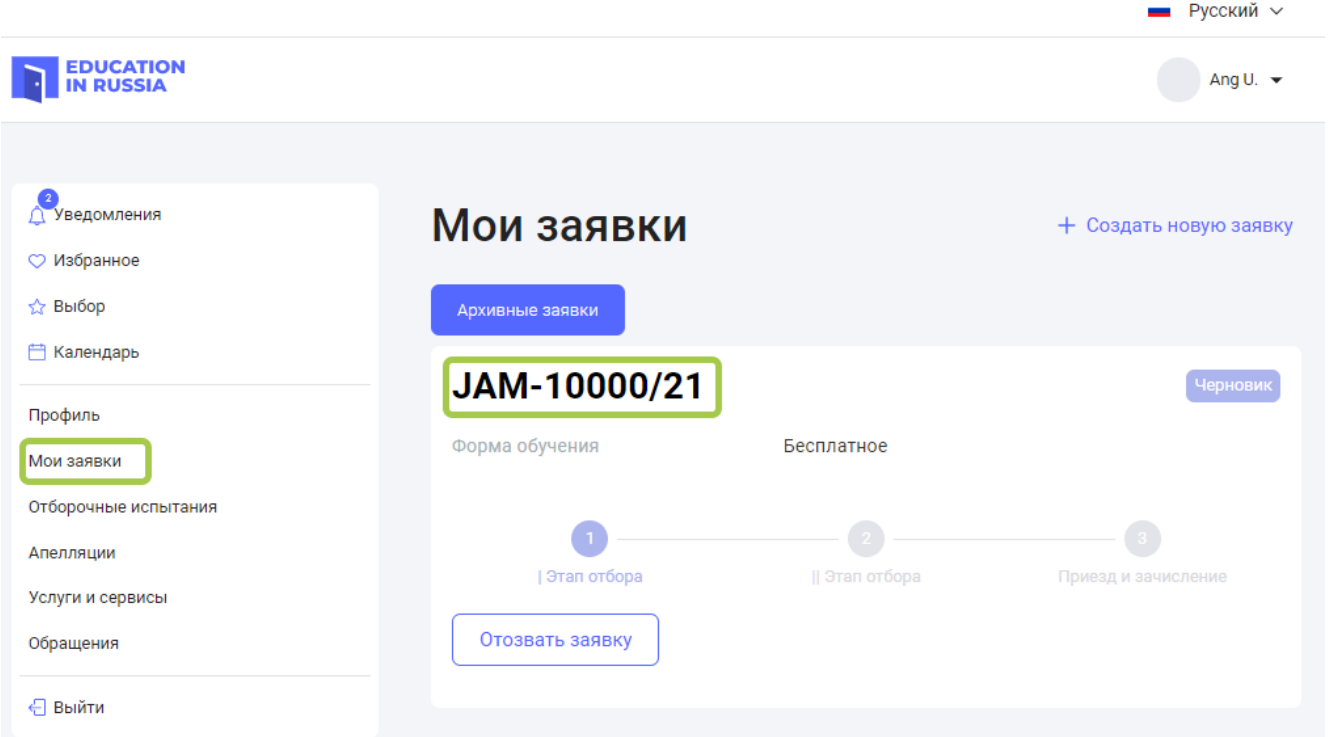

Рисунок 2.2 – Отображение созданной заявки на странице «Мои заявки»

Архивные заявки можно просмотреть, но нельзя редактировать (изменять данные, загружать/удалять документы).

### <span id="page-8-0"></span>**2.2 Создание заявки**

Процесс подачи заявки на обучение в университетах России включает в себя:

- 1. внесение личной информации о кандидате;
- 2. заполнение заявления на обучение с возможностью выбора приоритетных образовательных организаций и образовательной программы;
- 3. распечатку заполненного заявления и загрузка подписанного скана заявления;
- 4. прикрепление к заявке на обучение обязательных и необязательных документов.
- 5. отправка заявки на проверку.

Создание заявки происходит на странице «Мои заявки» [https://dev.education-in](https://dev.education-in-russia.com/settings/profile/applications)[russia.com/settings/profile/applications](https://dev.education-in-russia.com/settings/profile/applications) . Для создания заявки нужно нажать на кнопку «Создать новую заявку» справа от заголовка страницы (Рисунок 2.3).

Если заявка на бесплатное обучение уже существует, то пользователю отображается подсказка о том, что заявка на бесплатное обучение уже создана и можно подать только одну такую заявку (Рисунок 2.3).

При нажатии на кнопку «Создать новую заявку» выполняется создание заявки, и карточка заявки добавляется на экран «Мои заявки». Заявке присваивается номер заявки. Заявка создается в статусе «Черновик».

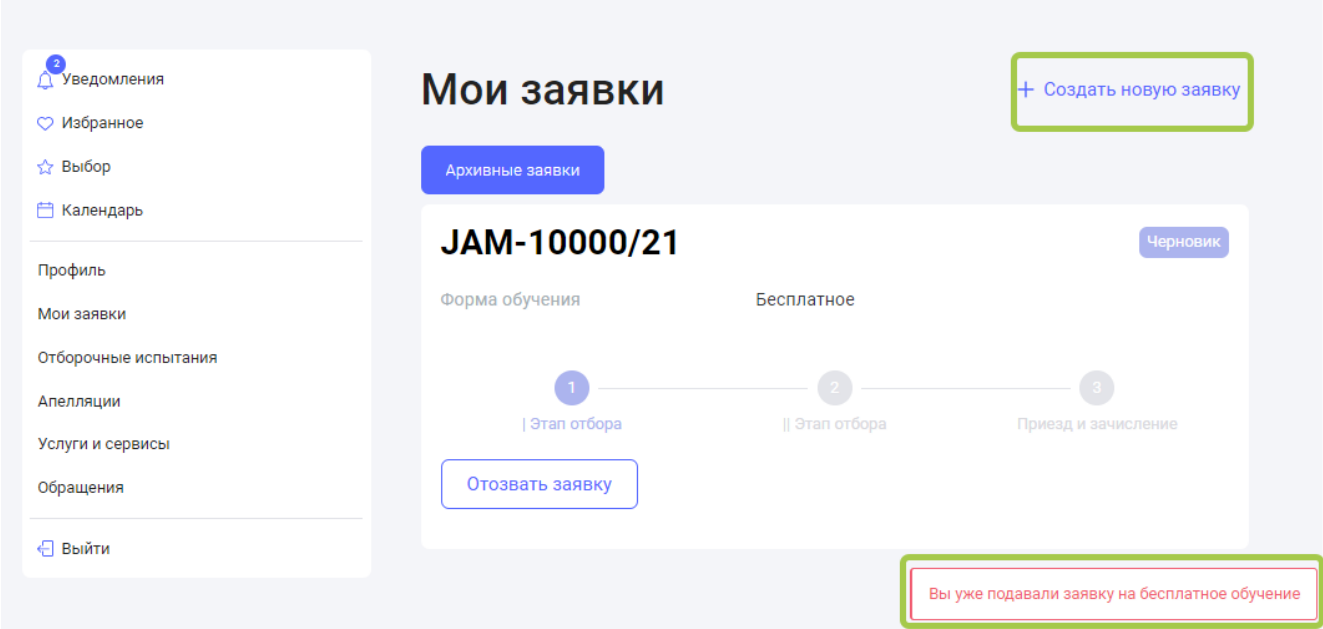

Рисунок 2.3 – Создание новой заявки на странице «Мои заявки»

 Нажимая на кнопку «Отозвать заявку», кандидат отказывается от участия в конкурсе на обучение.

При нажатии на номер заявки (Рисунок 2.2) открывается детальная информация по заявке на вкладке «Анкета» (Рисунок 2.4).

### <span id="page-9-0"></span>**2.3 Редактирование информации в разделе «Заполнение анкеты»**

Кнопка «Редактировать» в разделе «Заполнение анкеты» доступна для нажатия только в статусах «Черновик» и «Возвращена на доработку».

Для редактирования анкеты необходимо открыть заявку на вкладке «Заполнение анкеты» в заявке и нажать на кнопку «Редактировать» (см. Рисунок 2.4).

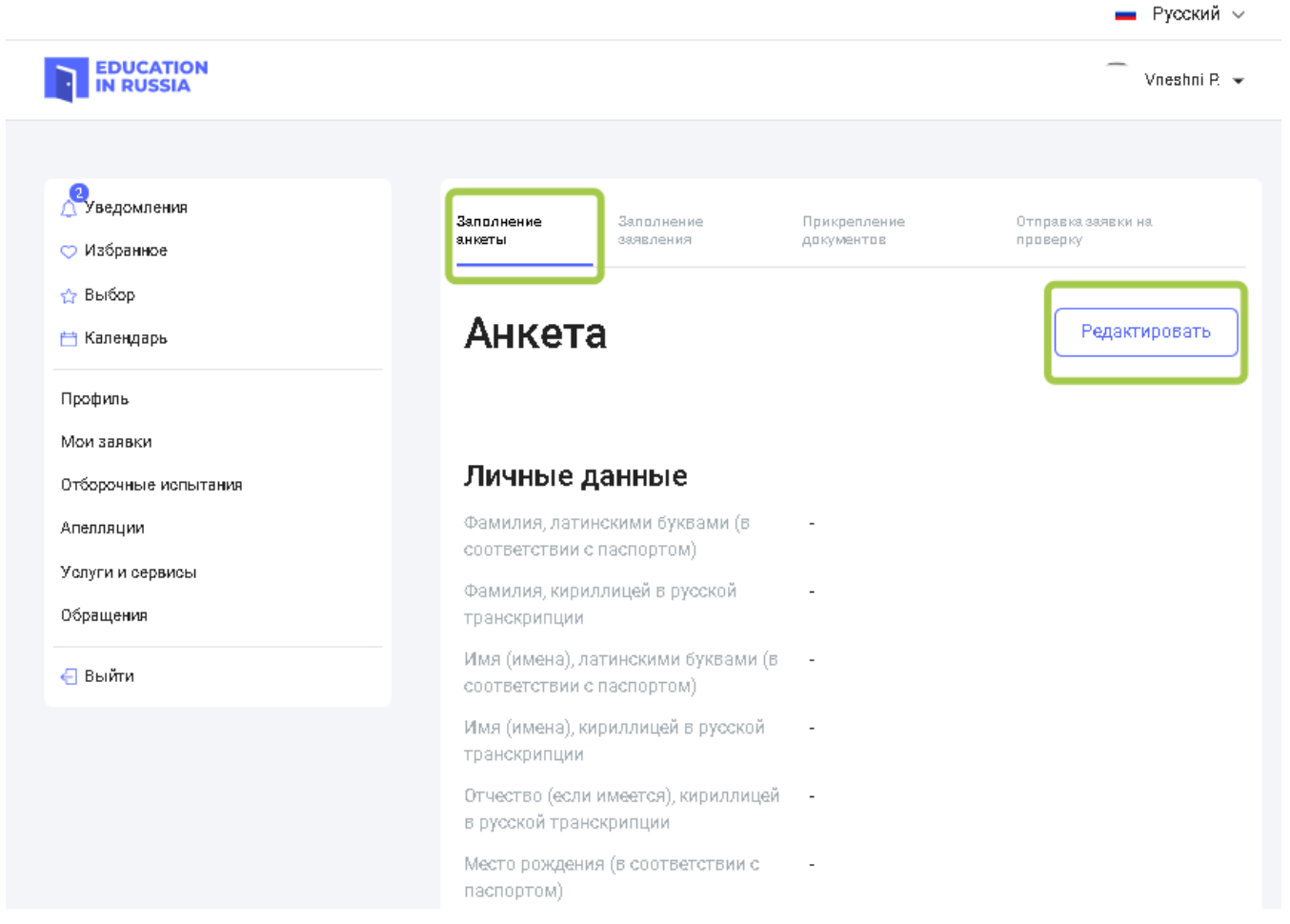

Рисунок 2.4 – Переход к редактированию анкеты абитуриента

Если в профиле кандидата еще нет данных, то заявка создается с пустой анкетой.

При нажатии на кнопку «Редактировать», открывается экран редактирования заявки [\(Рисунок 2\)](#page-11-0).

Заполнение анкеты

Заполнение заявления

Отправка заявки на проверку

# Анкета

# Личные данные

Фамилия, латинскими буквами (в соответствии с паспортом)\*

Введите фамилию, латинскими буквами (в соответсть

Фамилия, кириллицей в русской транскрипции

Введите фамилию, кириллицей в русской транскрипц

Имя (имена), латинскими буквами (в соответствии с паспортом)\*

Введите имя (имена), латинскими буквами (в соответ

Имя (имена), кириллицей в русской транскрипции

Введите имя (имена), кириллицей в русской транскри

Отчество (если имеется), кириллицей в русской транскрипции

Введите отчество (если имеется), кириллицей в русск

Место рождения (в соответствии с паспортом)\*

Укажите место рождения (в соответствии с паспортог

<span id="page-11-0"></span>Дата рождения\*

Необходимо заполнить личную информацию о себе. Обязательные для заполнения поля отмечены звездочкой (\*).

Для сохранения введенных в анкете значений необходимо нажать на кнопку «Сохранить» или «Далее» внизу страницы (см. Рисунок 2.).

Уровень полученного или имеющегося образования\*

Среднее профессиональное образование

Наименование оконченного учебного заведения\*

Введите наименование оконченного учебного заведе

Страна\*

Выберите страну

Город\*

Выберите город

Улица, дом, корпус, строение\*

Введите улицу, дом, корпус, строение

Год окончания\*

2019

# Контакты кандидата

Адрес электронной почты\*

Введите адрес электронной почты

### Номер мобильного телефона\*

Введите номер мобильного телефона

# Контакты представителей

+ Добавить представителя

<span id="page-12-0"></span>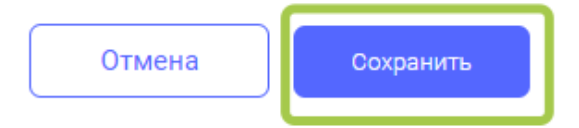

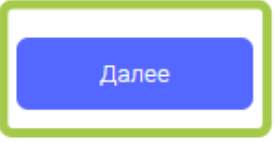

Рисунок 2.6 - Переход к дальнейшему заполнению заявки

При нажатии на кнопку «Сохранить» выполняется сохранение данных.

При нажатии на кнопку «Далее» выполняется сохранение данных и переход к заполнению заявления на вкладке «Заполнение заявления» (см. [Рисунок 2.\)](#page-12-0).

### <span id="page-13-0"></span>**2.4 Заполнение раздела «Заполнение заявления»**

Кнопка «Редактировать» в разделе «Заполнение анкеты» доступна для нажатия только в статусах «Черновик» и «Возвращена на доработку». Если заявка в другом статусе, то можно только изменять порядок вузов в заявлении.

Пользователь нажимает на кнопку «Редактировать». Открывается страница заполнения заявления [\(Рисунок 2.\)](#page-13-1).

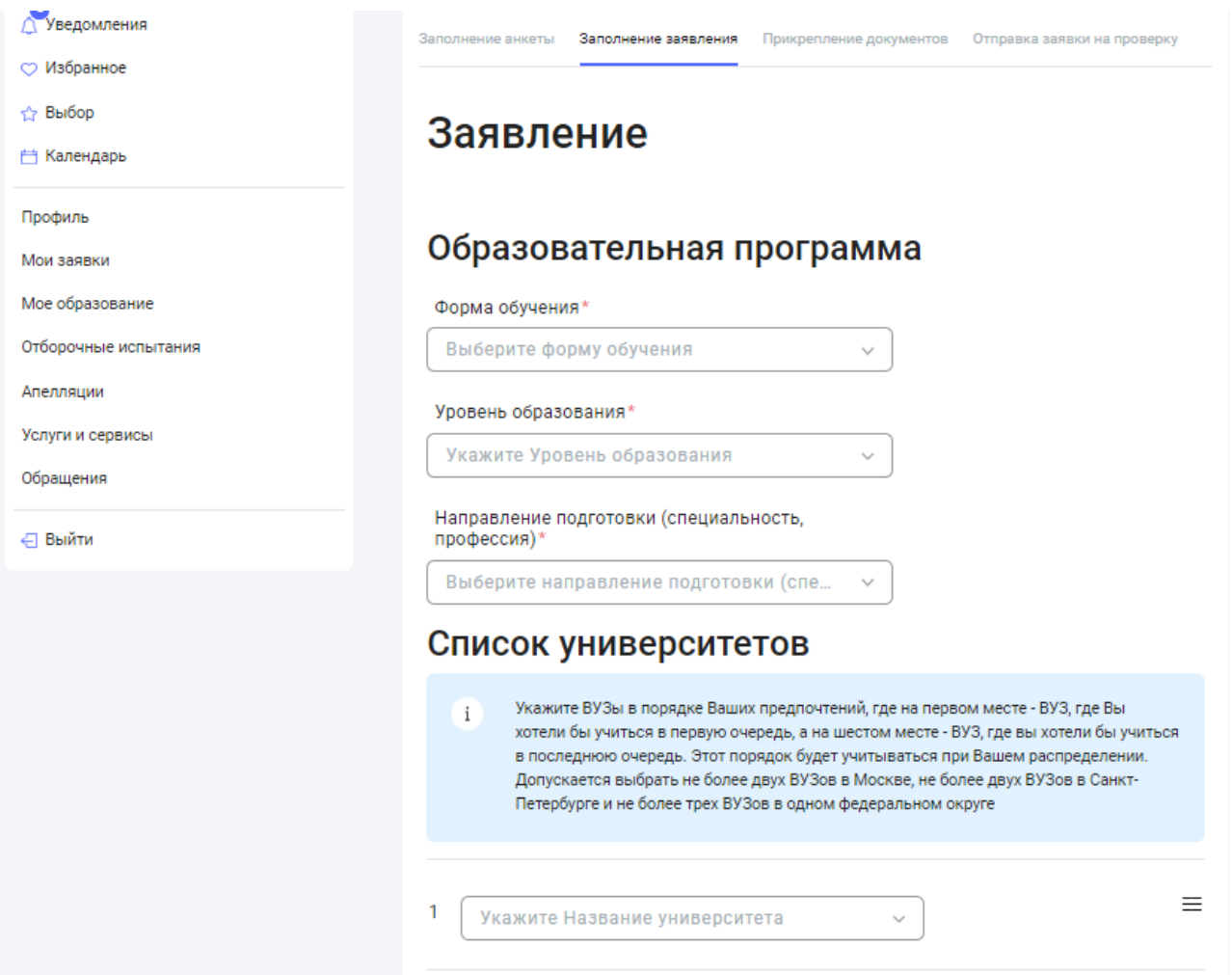

Рисунок 2.7 – Заполнение заявления

<span id="page-13-1"></span>Общий порядок действий заполнения заявления:

- выбрать форму обучения из выпадающего списка;
- выбрать уровень образования из выпадающего списка;

Если выбран один из уровней образования: аспирантура, ассистентура-стажировка, ординатура, то пользователю отображается поле «Тема исследования».

Если выбран уровень образования «Дополнительное профессиональное образование» («ДПО»), то пользователю отображаются следующие поля:

- семестр выпадающий список;
- продолжительность обучения;

Далее общие шаги для всех уровней образования:

- выбрать направление подготовки, специальность;
- выбрать от одного до шести вузов;
- заполнить информацию о знании иностранных языков. Обязательно указать степень владения русским языком.
- отметить галочкой необходимость в подготовительном факультете (при необходимости);
- заполнить информацию о достижениях в олимпиадах, дающих конкурсное преимущество (нажав на «+добавить»);
- прикрепить файл для подтверждения достижения. Файл, загруженный в этом разделе, попадает также на вкладку «Документы» в раздел «Другие документы».
- заполнить информацию о спортивных достижениях (нажав на «+добавить»);
- прикрепить файл для подтверждения достижения. Файл, загруженный в этом разделе, попадает также на вкладку «Документы» в раздел «Другие документы».
- указать согласие или несогласие на платное обучение, если абитуриент не пройдет конкурсный отбор по квоте.

После внесения необходимой информации, пользователь нажимает на кнопку «Далее». Происходит сохранение информации и переход на вкладку «Прикрепление документов». Либо пользователь нажимает на кнопку «Сохранить». Происходит сохранение информации и переход к экрану просмотра заполненной информации заявления.

### <span id="page-15-0"></span>**2.5 Прикрепление документов к заявке**

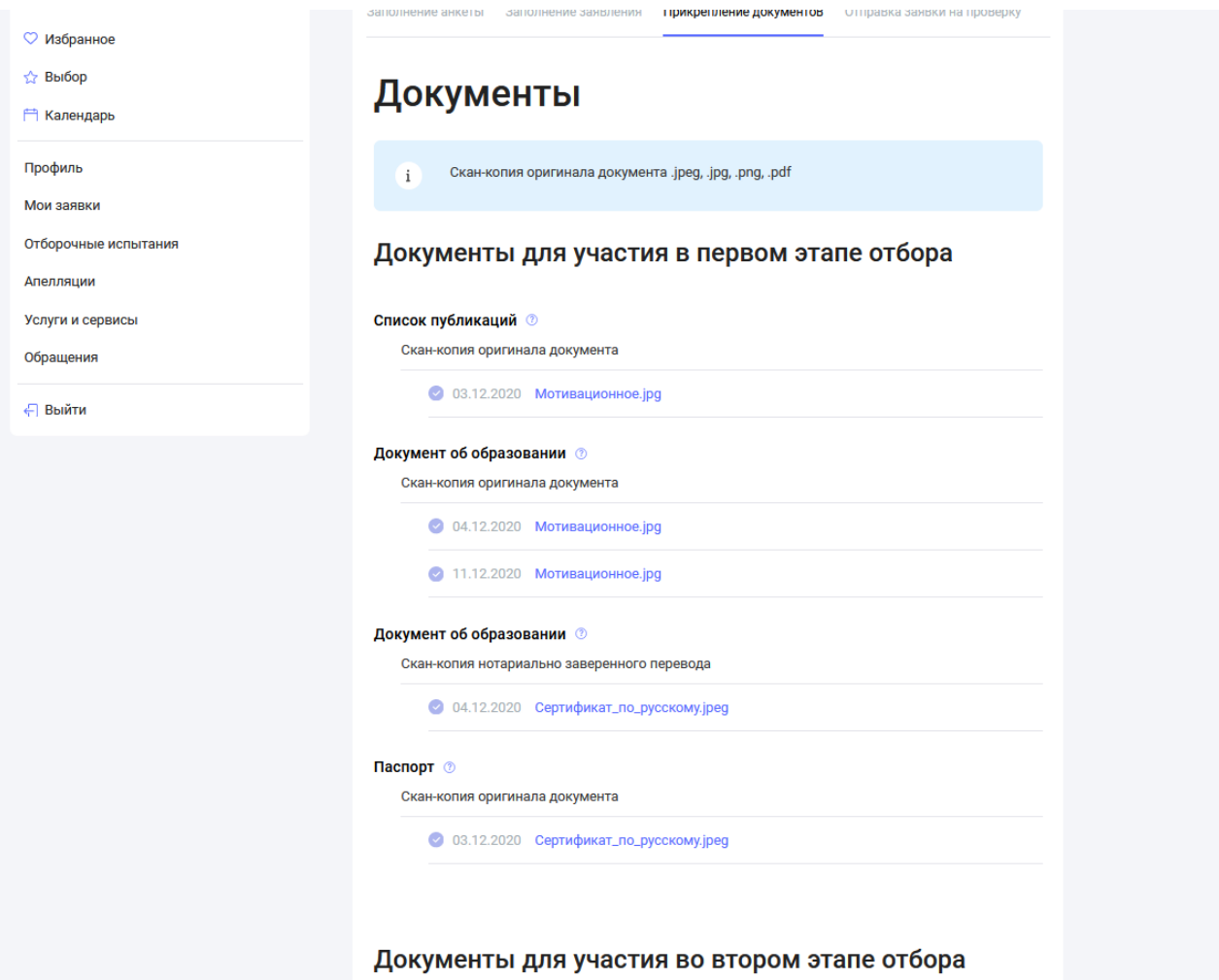

Рисунок 2.8- Вкладка **Прикрепление документов**

<span id="page-15-1"></span>Прикрепление и удаление документов происходит на вкладке «Прикрепление документов» (см. [Рисунок 2.\)](#page-15-1).

Ограничения на прикрепляемые файлы:

- размер одного файла 10 Мб;
- форматы .jpeg, .png, .pdf.

Для прикрепления документа нужно нажать на поле соответствующего документа, который необходимо загрузить. Далее выбрать через проводник нужный файл.

Если кандидат ранее подавал другую заявку, то у него есть возможность прикрепить ранее отправленные документы к новой заявке. Документы можно прикрепить только из предыдущей заявки.

Для удаления файла нужно нажать на иконку крестика в строке с наименованием загруженного файла. При нажатии на удаление, пользователю отобразится уведомление, где пользователь подтверждает удаление файла или отклоняет его.

После добавления необходимых документов, пользователь нажимает на кнопку «Далее». Происходит сохранение информации и переход на вкладку «Отправка заявки на проверку» [\(Рисунок 2.\)](#page-16-1).

#### <span id="page-16-0"></span>**2.6 Отправка заявки на проверку**

Кнопка «Печать заявки» доступна для нажатия только в том случае, если:

- заполнены все обязательные поля;
- загружены все обязательные документы;
- прием заявок в стране стартовал;

Проверка на заполнение всех обязательных полей выполняется при переходе на вкладку «Отправка заявки на проверку»:

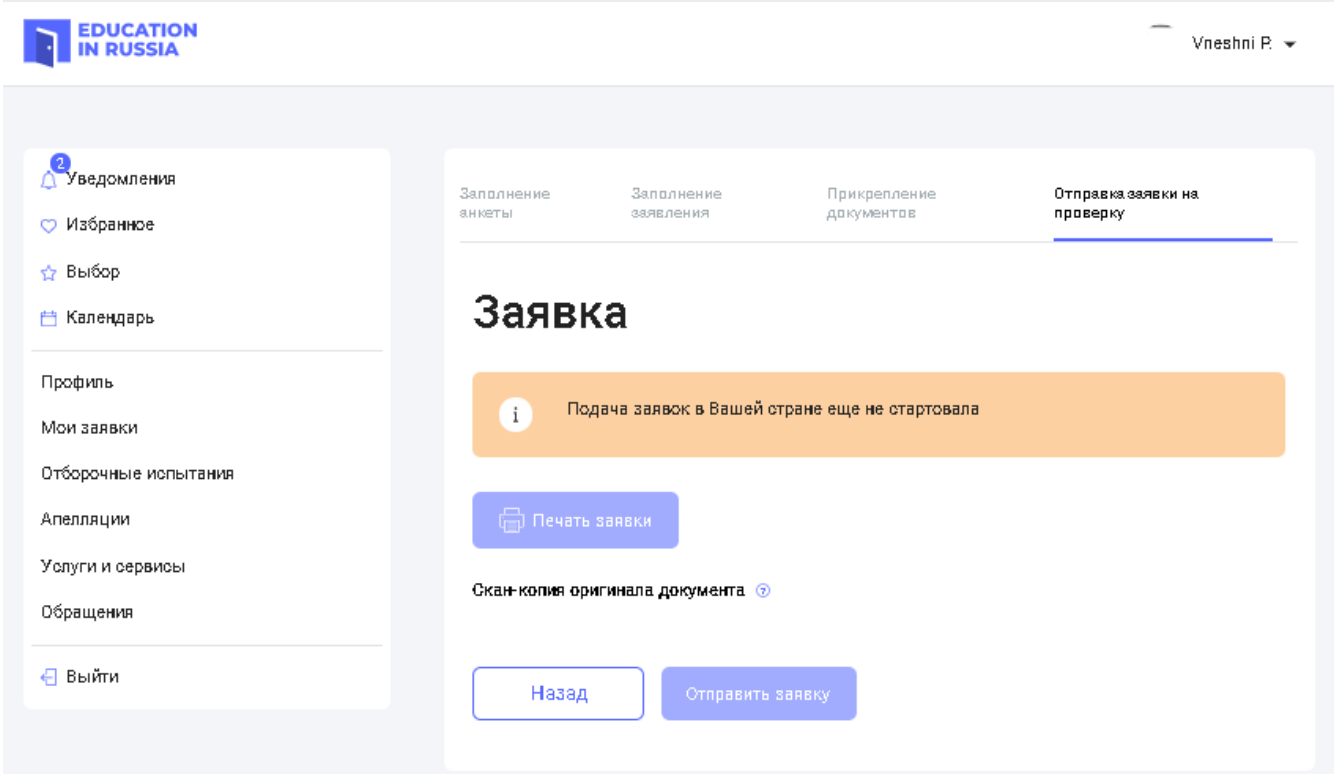

Рисунок 2.9 – Внешний вид вкладки **Отправка заявки на проверку**

<span id="page-16-1"></span>В случае если заполнены все обязательные поля и загружены все обязательные документы, то кнопка «Печать заявки» доступна.

Скачивание PDF-заявки осуществляется при нажатии на кнопку «Печать заявки» на вкладке «Отправка заявки на проверку». При нажатии на кнопку «Печать заявки» открывается сформированная заявка с возможностью отправить на печать и возможностью скачать заявление.

Для загрузки подписанной версии заявки пользователь должен нажать на текст «Сканкопия оригинала документа» и загрузить подписанный документ.

При нажатии на кнопку «Отправить заявку» открывается уведомление, на котором пользователь подтверждает свое намерение отправить заявку на проверку.

В случае если кандидат подтвердил свое намерение отправить заявку на проверку, то заявка отправляется на проверку и меняет свой статус «На проверке».

### <span id="page-17-0"></span>**2.7 Корректировка заявки**

После проверки РЗУ и возврата заявки для внесения изменений, статус заявки меняется на «Возвращена на доработку».

В рамках редактирования заявки кандидату отображаются комментарий, с причиной возврата на доработку [\(Рисунок 2.\)](#page-17-1).

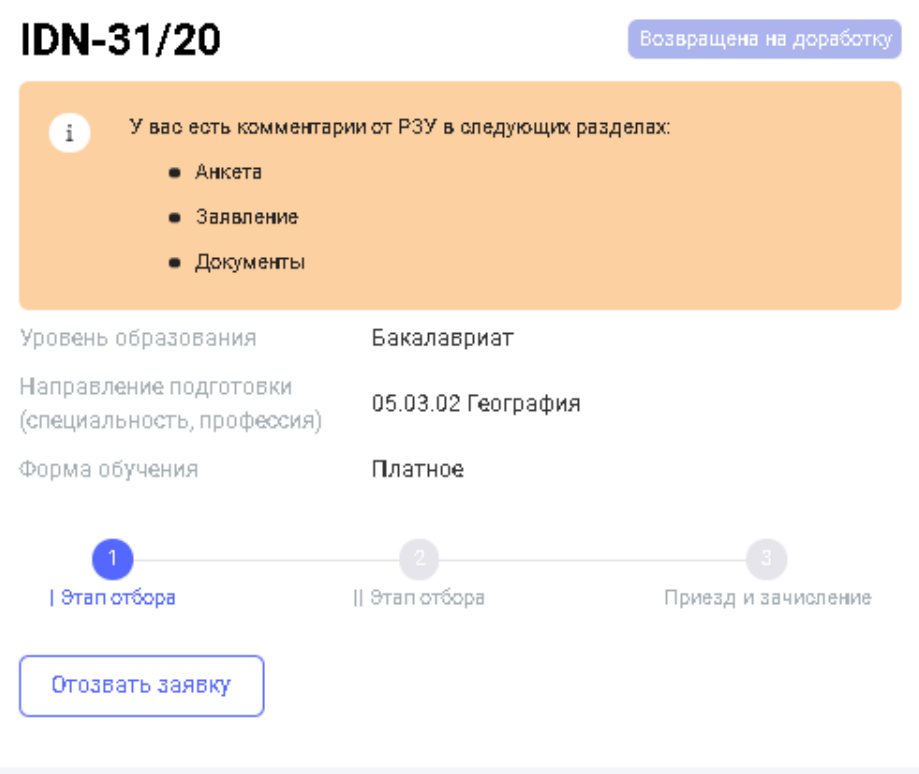

Рисунок 2.10 – Комментарии Абитуриенту с причинами отклонения заявки

<span id="page-17-1"></span>Комментарии отображаются в той вкладке или вкладках, к которой были оставлены комментарии сотрудниками РЗУ.

Разделы, к которым есть комментарии, выделены восклицательным знаком (!) (см. [Рисунок 2.\)](#page-18-1).

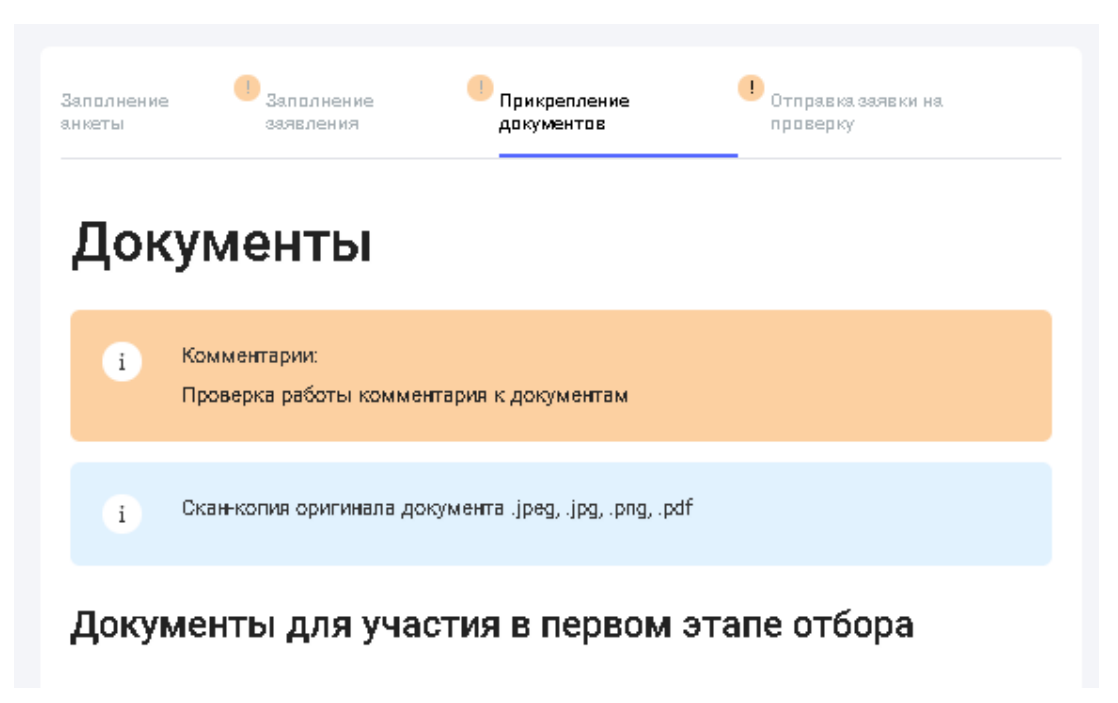

Рисунок 2.11 – Разделы, к которым есть комментарии

<span id="page-18-1"></span>Если заявку вернули на доработку, кандидат может вносить в заявку любые изменения. Возвращенную заявку кандидат имеет возможность отправить на повторную проверку.

### <span id="page-18-0"></span>**2.8 Отзыв заявки от участия в отборе**

Для отзыва заявки от участия в отборе необходимо на экране «Мои заявки» на уже созданной ранее заявке в статусе отличном от «Отозвана» нажать на кнопку «Отозвать заявку».

При нажатии на кнопку «Отозвать» кандидату выводится информационное сообщение о последствиях отзыва заявки и необходимости подтвердить свое действие.

В случае если иностранный гражданин подтверждает действие, то заявка меняет свой статус на «Отозвана». При этом карточка заявки остается на экране «Мои заявки».

В случае если иностранный гражданин не подтверждает действие, то заявка остается в текущем статусе.

После отзыва заявки от участия в отборе кандидат не может редактировать данные в этой заявке (не может загружать или удалять документы, менять анкету или заявление).